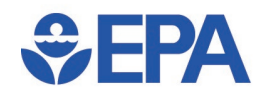

## **Account Self-Service Quick Reference Guide**

## **Procedure**

- 1. Open the Google Chrome Browser and visit the **EPA Enterprise Authentication** page to change your LAN Password (your Smart Card is required).
- 2. Select **Change My Password** [\(Figure 1\)](#page-0-0).

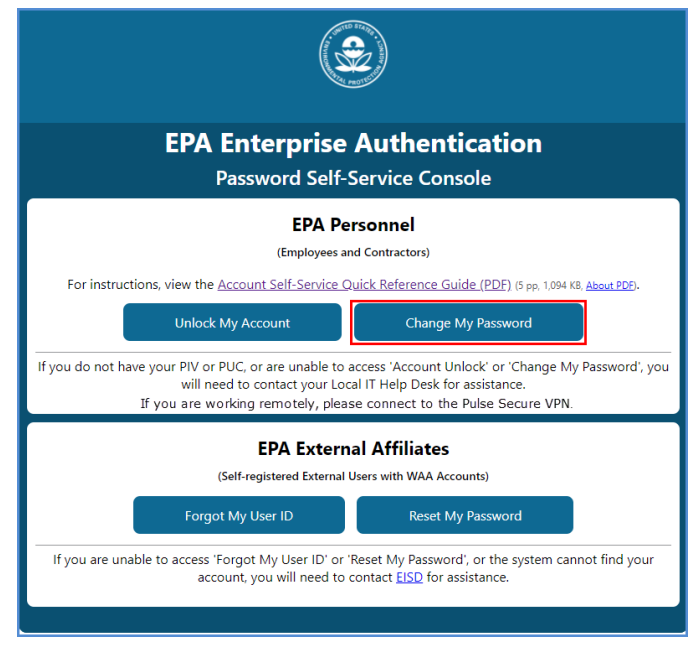

*Figure 1. Password Self-Service Console*

<span id="page-0-0"></span>3. For the certificate highlighted by default in the **Select a certificate** box (Figure 2), select the **Certificate Information** button.

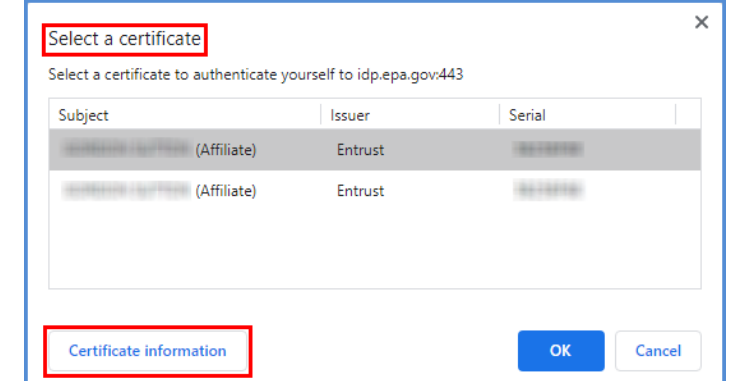

*Figure 2. Select a Certificate*

*Creation Date: 03/17/2021 1* 

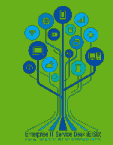

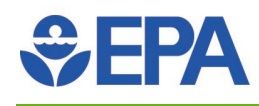

- 4. On the **General** tab, scroll down to verify that **common-auth** is in the list (Figure 3).
	- a. If **common-auth** is on the list, select **OK** to close the Certificate window (Figure 3 below), then select **OK** in the **Select a certificate** box (Figure 2 above) to proceed to step 5.
	- b. If **common-auth** is **NOT** on the list, exit this window and go back to the **Select a certificate** box (Figure 2 above) and select another certificate. Repeat this process until you identify the certificate with **common-auth**. Once you have identified the certificate with **common-auth**, select **OK** to close the Certificate window (Figure 3 below), then select **OK** in the **Select a certificate** box (Figure 2 above) to proceed to step 5.

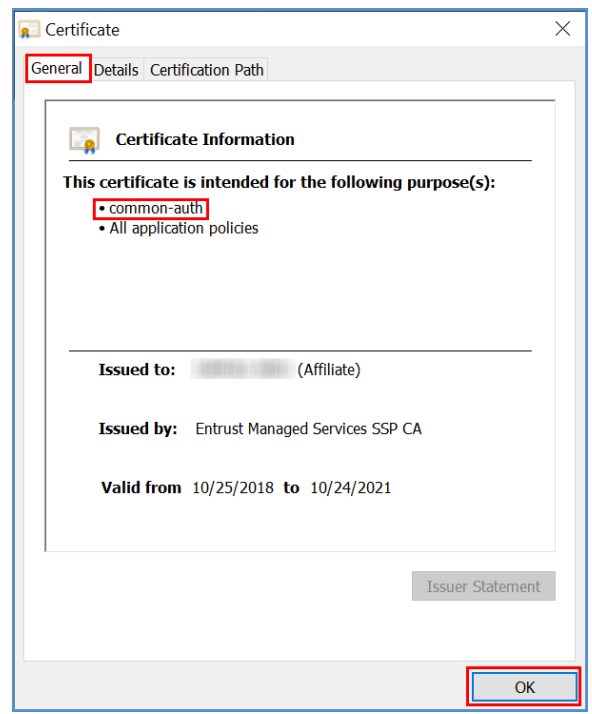

*Figure 3. Certificate, General tab, verify common-auth* 

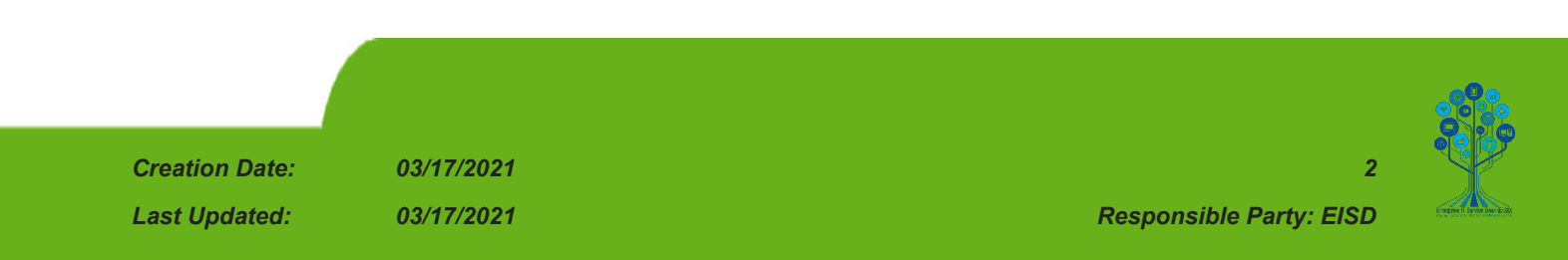

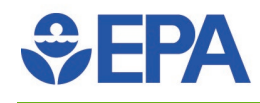

5. Enter your PIN and select **OK** (Figure 4).

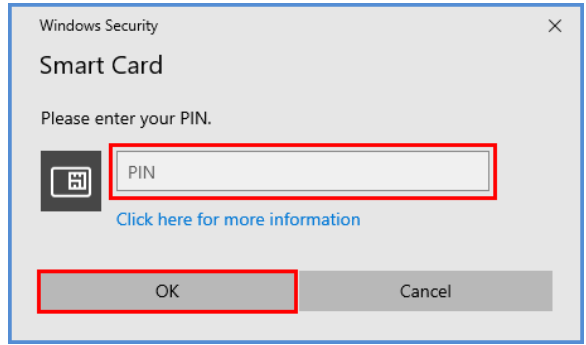

*Figure 4. Smart Card PIN Entry*

**NOTE: For Virtual Smart Card users, see Figures 5 & 6 for certificate selection and PIN entry.** 

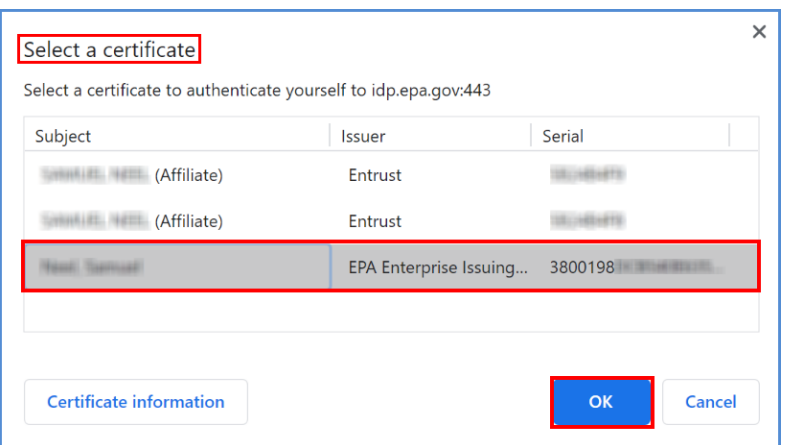

*Figure 5. VSC Certificate dialog box*

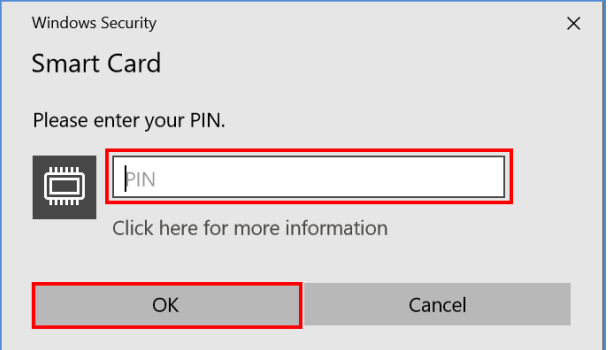

*Figure 6. VSC Smart Card and PIN entry*

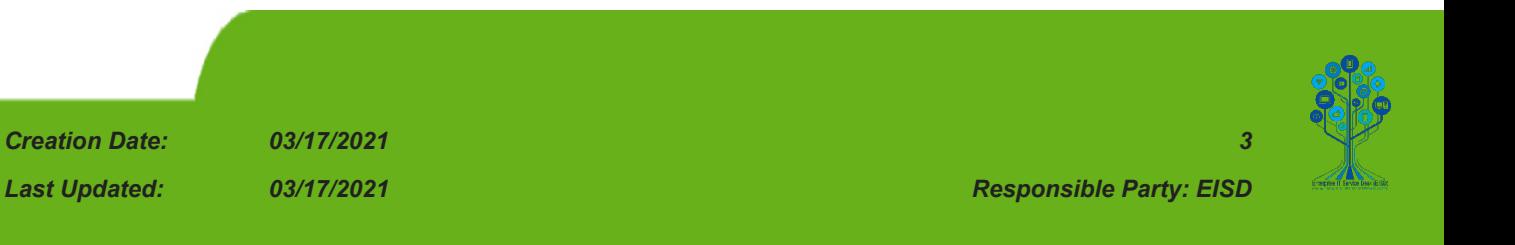

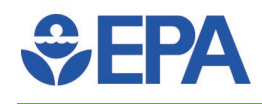

- 6. Enter and confirm the new password (Figure 7).
- 7. Select **Submit** to finalize the password change.
- 8. Once the form is submitted and the password has been changed, you will need to cache the password in the next step.

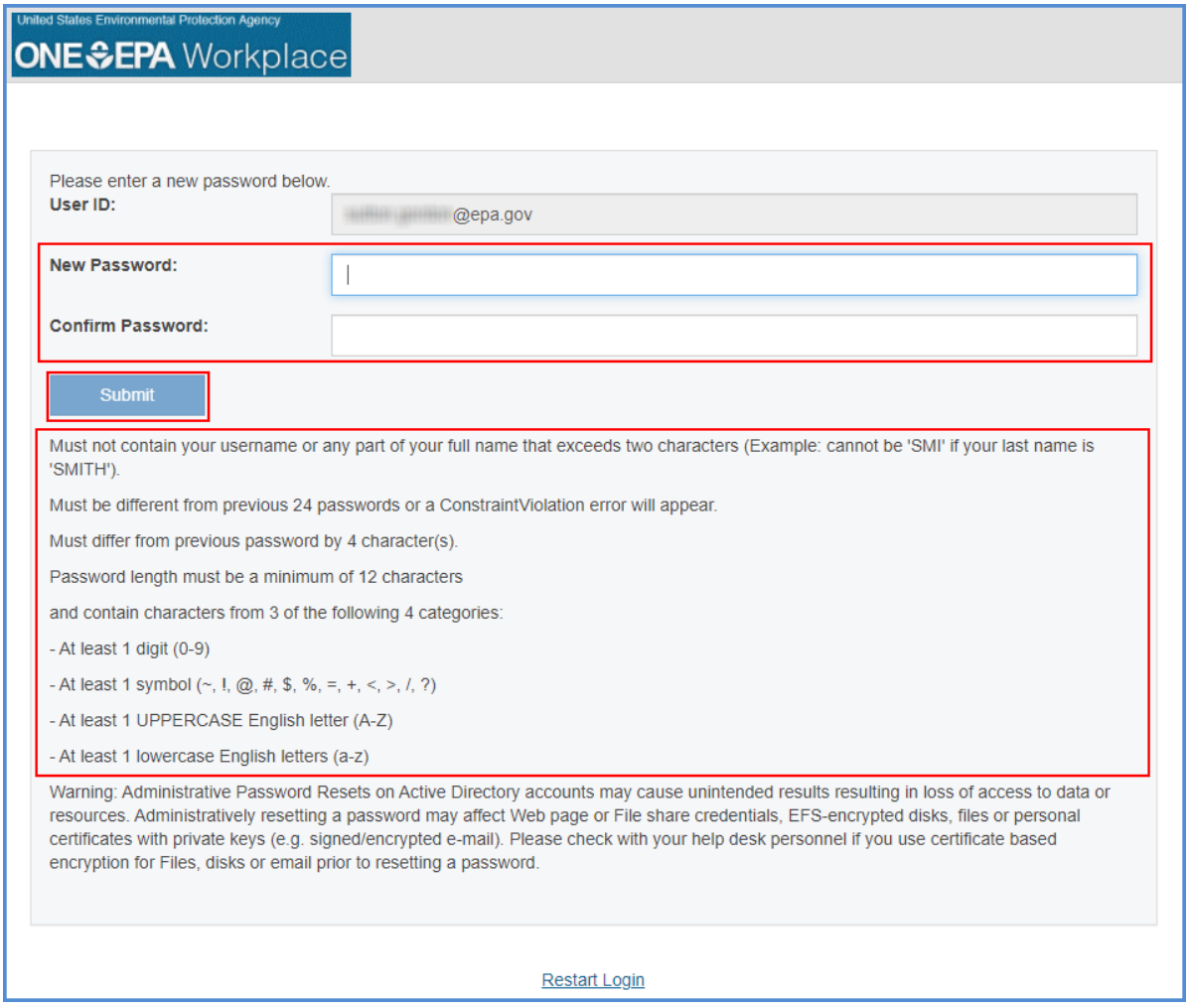

*Figure 7. New Password Selection and Rules*

**NOTE: The new password must be different from the previous 24 passwords or a Constraint Violation error will appear: Warning: Password does not meet history requirements. You must complete the password change before leaving this page, or you may be locked out.** 

*Creation Date: 03/17/2021 4 Last Updated: 03/17/2021 Responsible Party: EISD* 

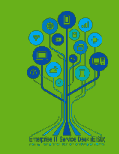

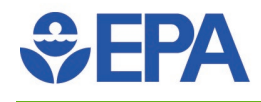

**NOTE: If you are working REMOTELY, please connect to the Pulse Secure VPN [\(Quick Reference VPN](https://usepa.servicenowservices.com/nav_to.do?uri=%2Fkb_view.do%3Fsys_kb_id%3Dea0c1271dbf7005450eb7d321f96197c%26sysparm_rank%3D3%26sysparm_tsqueryId%3D4819c1e91b4a905840a1a7dbe54bcb2e) Guide).**

9. Press "Ctrl+Alt+Del" on your keyboard and click **Lock** [\(Figure 8](#page-4-0)).

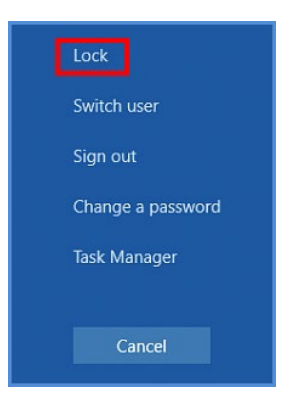

*Figure 8. Windows Lock Screen* 

<span id="page-4-0"></span>10. Sign back in with Smart Card and Smart Card PIN. The process is now complete.

## **Environment**

Password Self Service Console

## **URL**

EPA Enterprise Authentication:<https://pss.epa.gov/>

If you need further assistance, please contact the Enterprise IT Service Desk (EISD) at 866-411-4372, then select option 3; or email your request to **eisd@epa.gov**. Additional information regarding EISD can be found on **EISD's intranet site**.

You can also contact your **[Local IT Help Desk](http://workplace.epa.gov/itsupport.html) Support.** 

*Creation Date: 03/17/2021 5* 

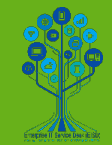